## **SUBJECT: 2021 Calendar Year Mileage Reimbursement Rate**

The Internal Revenue Service has announced the optional standard mileage rates. The mileage rate is **\$0.56 cents** per mile, effective January 1, 2021.

This is a decrease from the January 1, 2020 rate of \$0.015 cents. Please see the attached instructions for the new LPS mileage online report.

**Subject: 2021 Calendar Year Mileage Reimbursement Rate Notice No. FIN-3832 kp** 

 **Finance Director**

**From: Alison Smith DATE: December 22, 2020** 

Use the following link to access the new mileage program:

[https://apps.powerapps.com/play/providers/Microsoft.PowerApps/apps/b66975b1-698f-](https://apps.powerapps.com/play/providers/Microsoft.PowerApps/apps/b66975b1-698f-4320-b817-078cac0e3617?tenantId=50e641ef-23c3-4dab-a87f-ceeab762647e&authMode=Default)[4320-b817-078cac0e3617?tenantId=50e641ef-23c3-4dab-a87f](https://apps.powerapps.com/play/providers/Microsoft.PowerApps/apps/b66975b1-698f-4320-b817-078cac0e3617?tenantId=50e641ef-23c3-4dab-a87f-ceeab762647e&authMode=Default)[ceeab762647e&authMode=Default](https://apps.powerapps.com/play/providers/Microsoft.PowerApps/apps/b66975b1-698f-4320-b817-078cac0e3617?tenantId=50e641ef-23c3-4dab-a87f-ceeab762647e&authMode=Default)

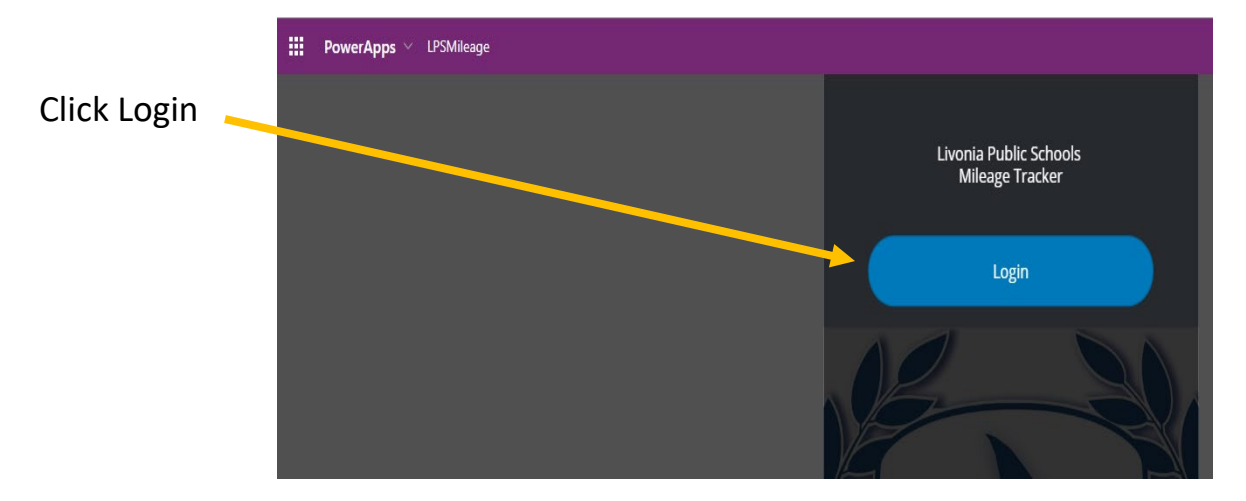

The program should log on using the account of the person logged on to the computer.

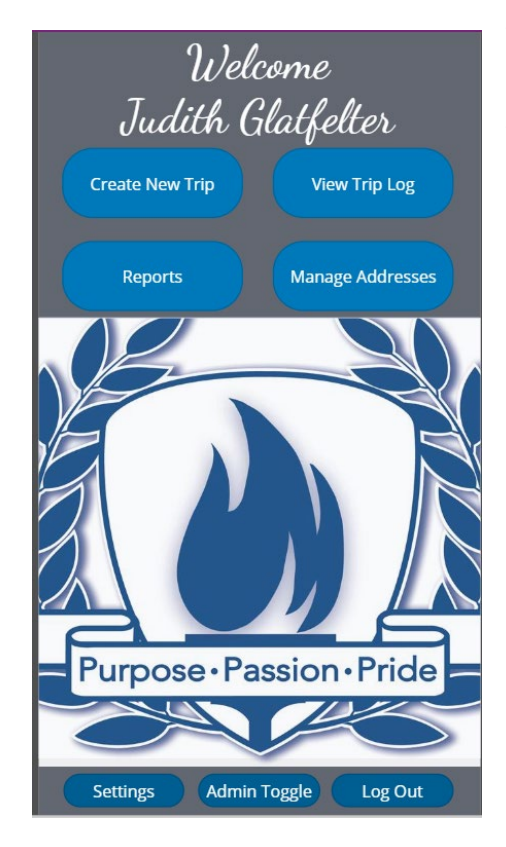

You may be asked to logon to Office 365 and/or allow access to your email. This is OK. Your mileage form will be sent to your email, so access is needed.

Create a new trip using the date and buildings you traveled – use the drop down arrows to select the buildings.

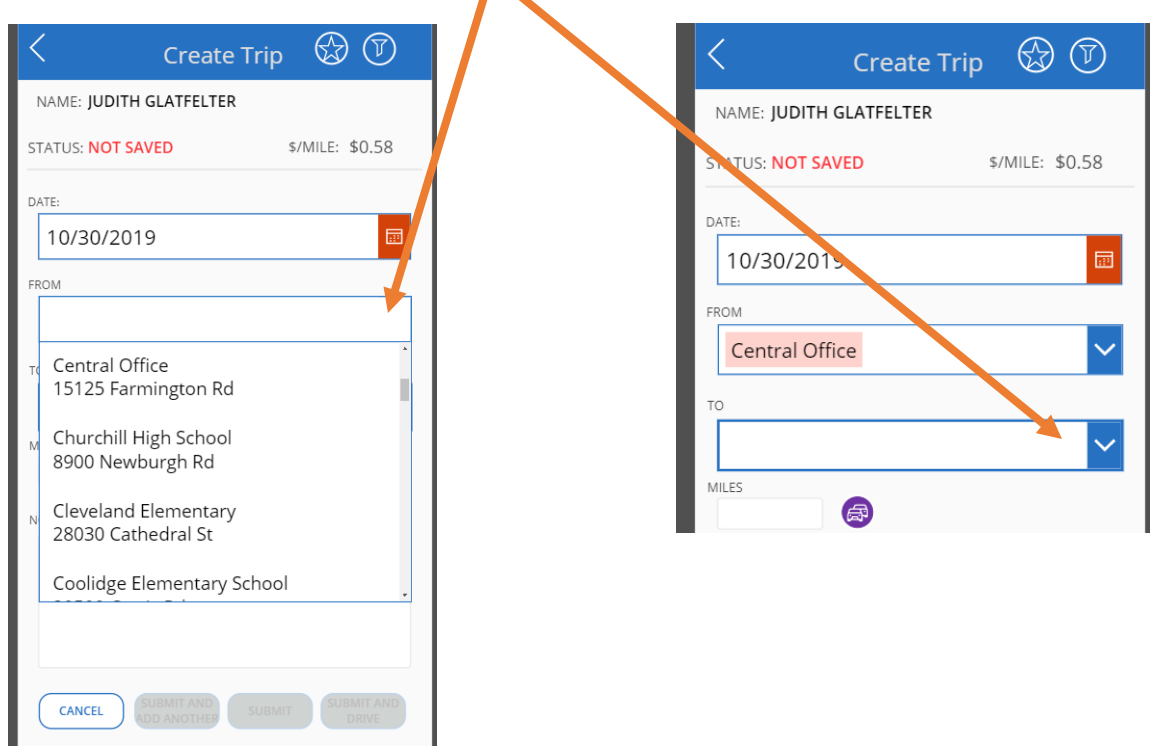

After entering the TO location make any notes you want.

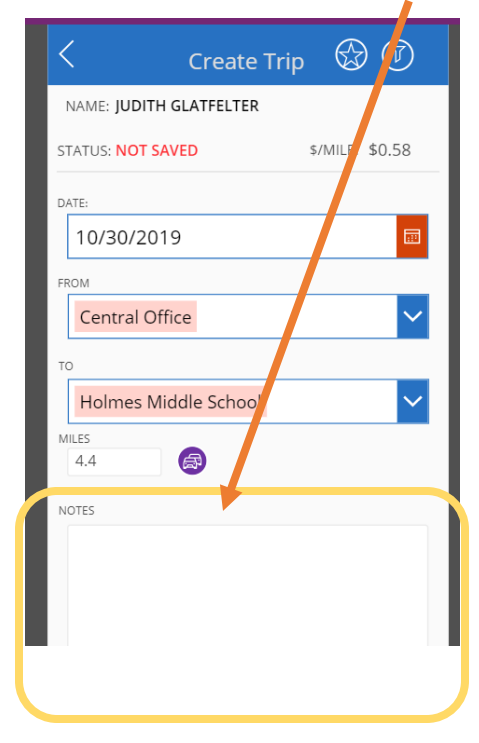

Use the options at the bottom of the page to submit or add more locations.

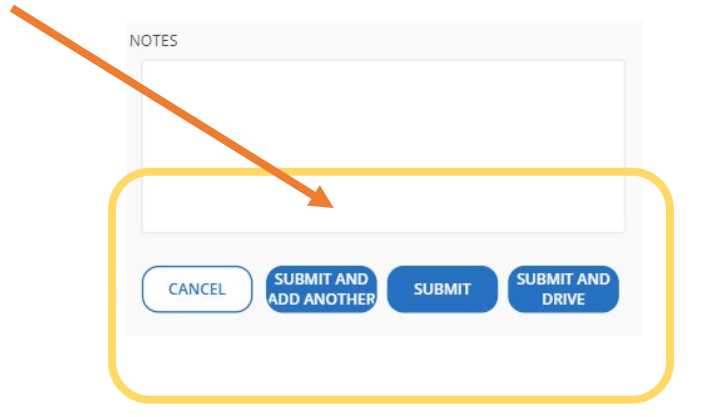

To print:

- After you have done the mileage calculations, click the home button.
- Click the REPORTS button.
- Click New Report.
- Click SEND REPORT.

You should get a message about having the report sent to your email and your ONE DRIVE MILEAGE folder. Open your ONE DRIVE, look for the MILEAGE folder and there should be a pdf file that you can open and print. Or you can check your email for the report.

If your file is blank, please repeat the steps above. Make sure your mileage calculations are showing when you click New Report.

NOTE: Be sure to include your EMPLOYEE NUMBER on the mileage form before sending the form to your supervisor for approval. We are working on having the number pre -populate but if its not on the form, please add it manually.